**Kementerian Desa, PDT, dan Transmigrasi**

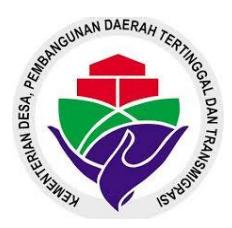

# **APLIKASI DESA ONLINE**

# **Manual Penggunaan Aplikasi**

**Ver 1.0**

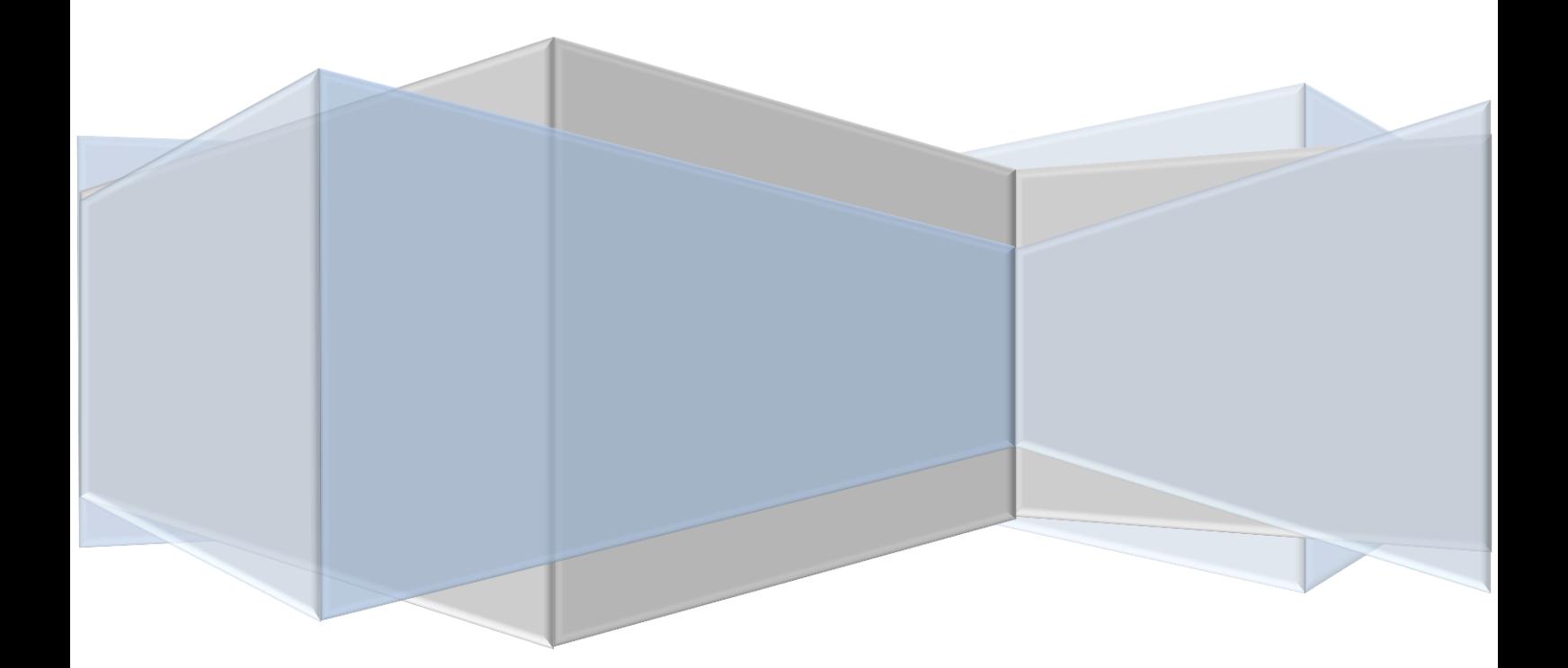

# **PORTAL DESA ONLINE**

# **1.1 PENGENALAN APLIKASI**

Portal Desa Online merupakan aplikasi berbasis yang menjadi gerbang untuk masuk ke masingmasing web Desa Online. Portal Desa Online berisi peta sebaran web desa online, daftar web desa online, konten agregasi kegiatan desa, dan konten agregasi produk unggulan desa. Portal Desa Online dapat di akses di alamat : [http://desa.kemendesa.go.id](http://desa.kemendesa.go.id/) dengan menggunakan internet browser. Berikut tampilan Portal Desa Online yang telah dikembangkan.

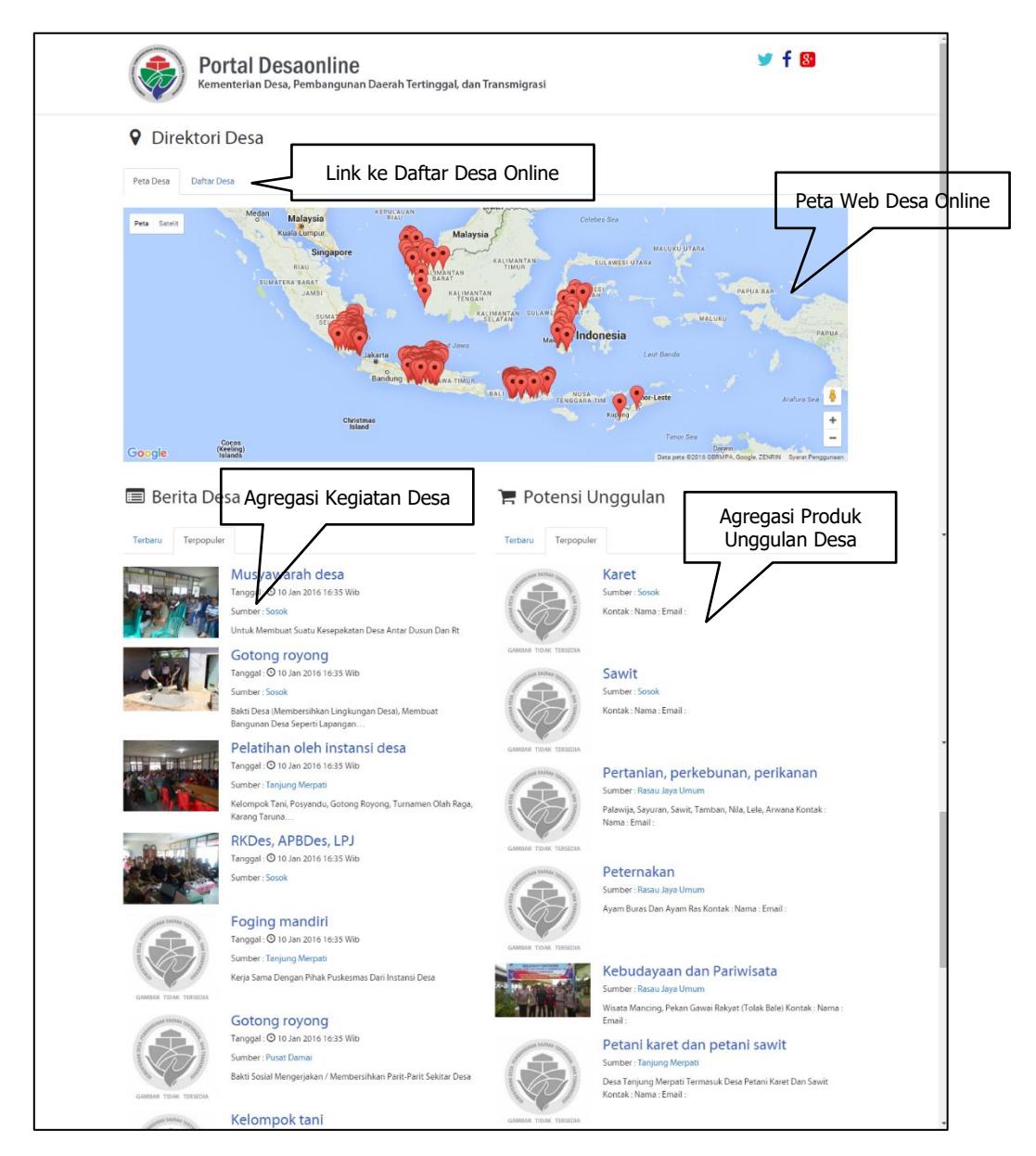

# **1.1.1 PETA DAN DAFTAR DESA**

Peta Desa berisi sebaran desa yang sudah mempunyai website Desa Online yang dikelola oleh Kementerian Desa, PDT, dan Transmigrasi. Pengunjung dapat masuk ke web site Desa denga cara klik tanda desa kemudian klik link nama desanya. Untuk tampilan dalam bentuk Daftar Desa pada dasarnya sama juga dimana terdapat link menuju ke Web Desa sesuai dengan desa yang dipilih

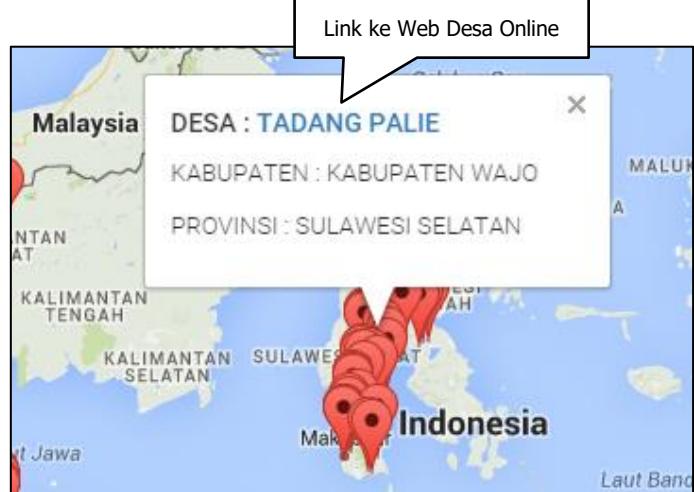

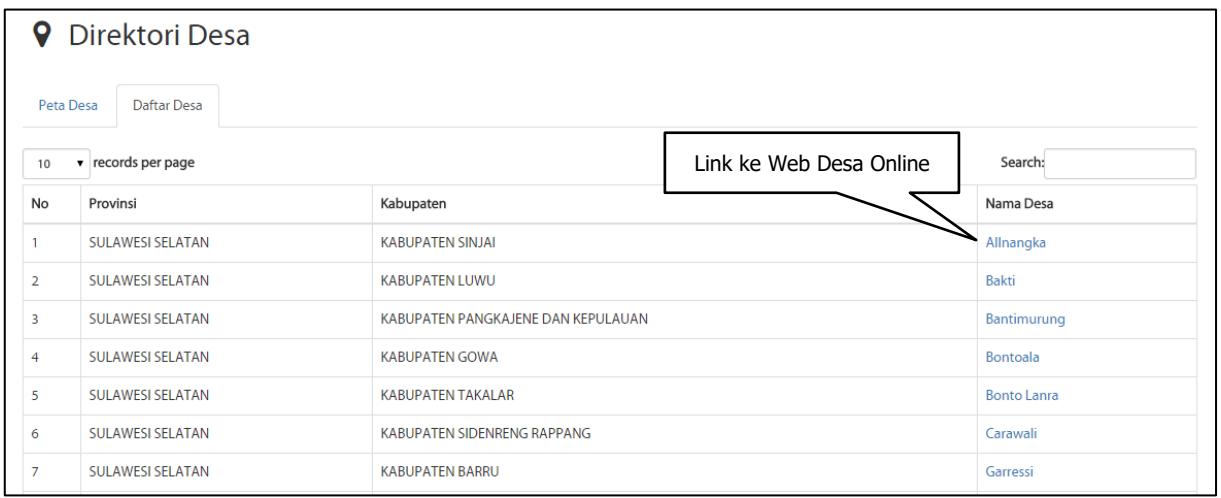

# **1.1.2 AGREGASI KEGIATAN DESA**

Agregasi kegiatan desa merupakan fitur yang menampilkan kegiatan – kegiatan yang ada di Web Desa dan ditampilkan di Portal Desa. Data yang tampil di Portal Desa adalah kegiatan desa terbaru dan terpopuler (hit rate paling banyak). Data kegiatan yang tampil menampilkan judul kegiatan, cuplikan kegiatan berita dan foto kegiatan.

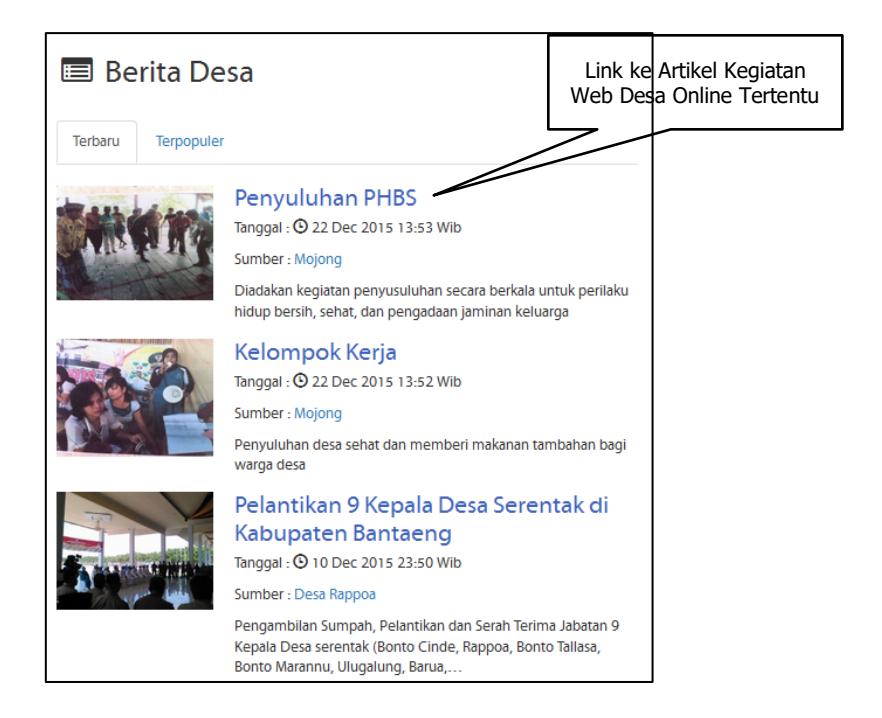

# **1.1.3 AGREGASI PRODUK UNGGULAN DESA**

Agregasi Produk Unggulan desa merupakan fitur yang menampilkan produk-produk unggulan desa yang ada di Web Desa dan ditampilkan di Portal Desa. Data yang tampil di Portal Desa adalah produk unggulan desa terbaru dan terpopuler (hit rate paling banyak). Data kegiatan yang tampil menampilkan judul produk unggulan, cuplikan produk unggulan dan foto produk unggulan.

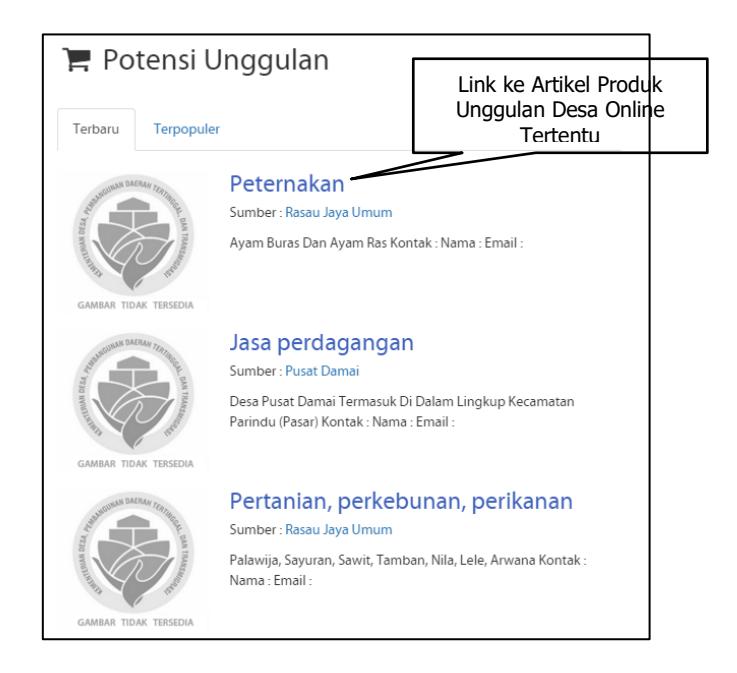

# **WEB DESA ONLINE**

# **2.1 PENGENALAN APLIKASI**

Web Desa Online merupakan website desa yang menampilkan informasi mengenai desa dimana konten yang ditampilkan meliputi profil desa, kegiatan desa, produk unggulan desa, peta desa, statistik desa, perundangan desa, dan informasi lainnya. Web Desa Online dikelola oleh Kementerian Desa, PDT, dan Transmigrasi. Namun untuk kontennya dikelola sepenuhnya oleh admin desa.

#### **2.1.1 BERANDA**

Halaman beranda merupakan halaman awal yang menjadi pintu masuk ke web desa. Tampilan beranda menampilkan konten kegiatan dan produk unggulan desa

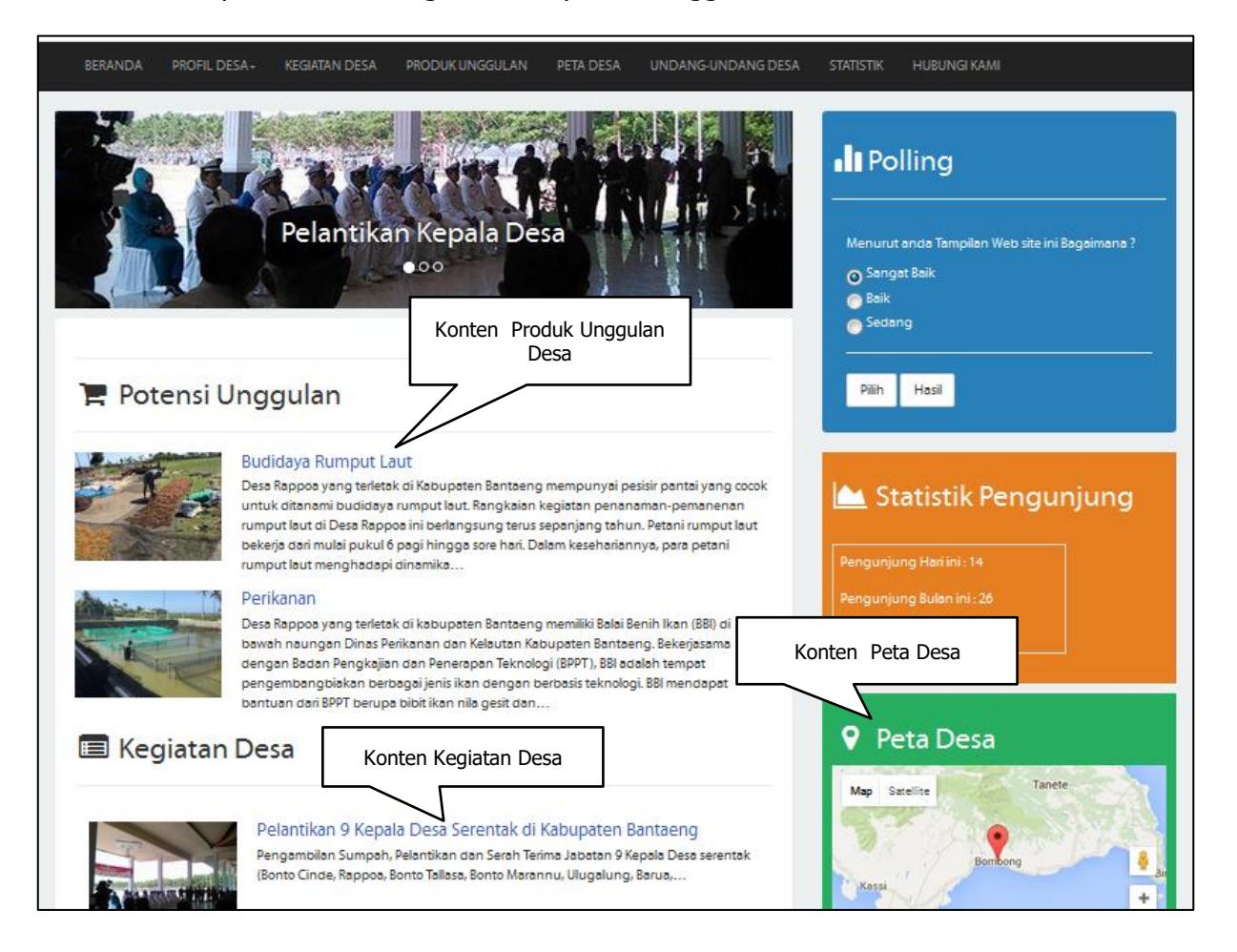

#### **2.1.2 PROFIL DESA**

Profil Desa menampilkan informasi mengenai profil desa dilihat dari data kependudukan dan batas wilayah. Untuk dapat menampilkan profil desa klik di menu utama "PROFIL DESA" kemudian pilih sub menu profil desa.

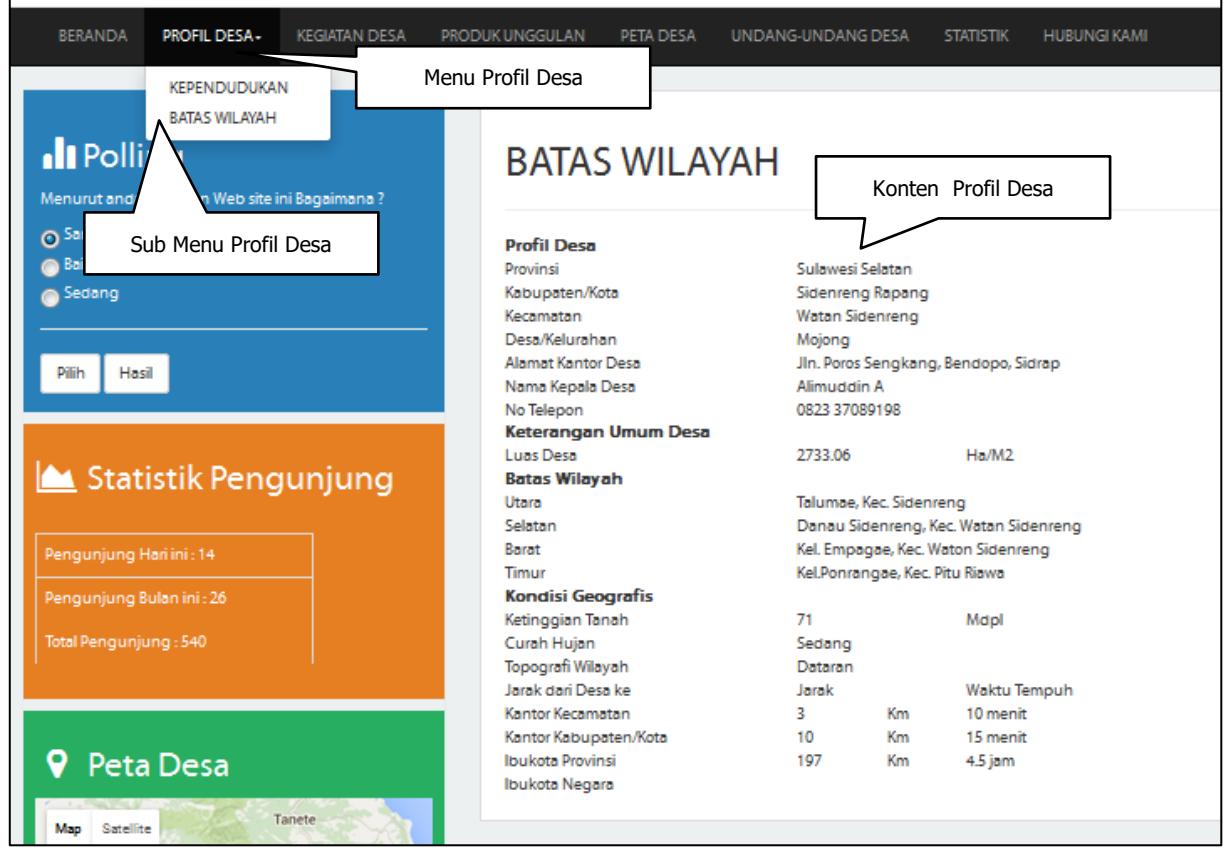

#### **2.1.3 KEGIATAN DESA**

Kegiatan Desa menampilkan informasi kegiatan atau berita terkait dengan desa. Untuk dapat menampilkan Kegiatan Desa klik di menu utama "KEGIATAN DESA" kemudian pilih artikel kegiatan desa yang diinginkan.

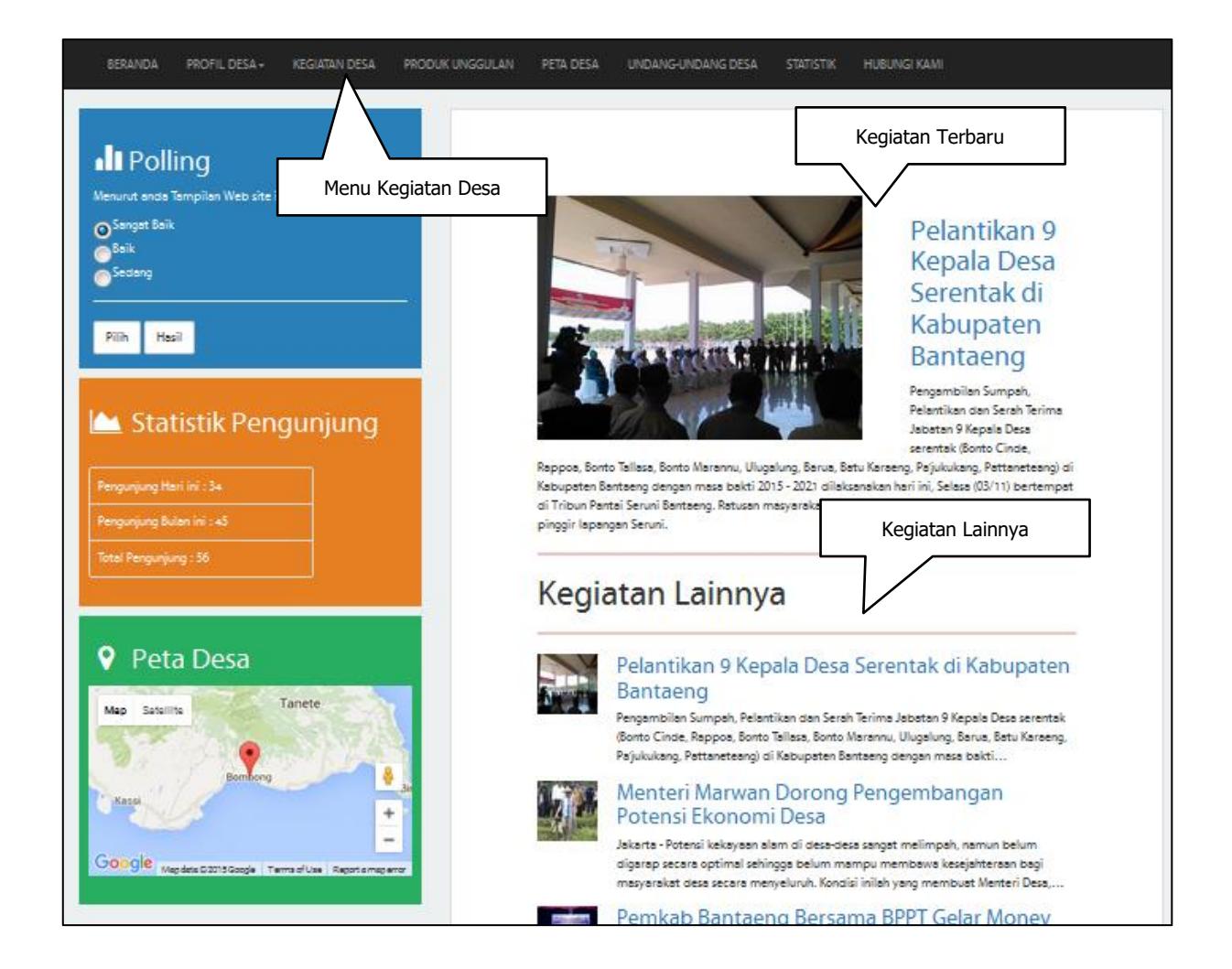

# **2.1.4 PRODUK UNGGULAN DESA**

Produk Unggulan Desa menampilkan informasi produk unggulan desa yang ada di desa terkait. Untuk dapat menampilkan Produk Unggulan Desa klik di menu utama "PRODUK UNGGULAN" kemudian pilih produk unggulan desa yang diinginkan

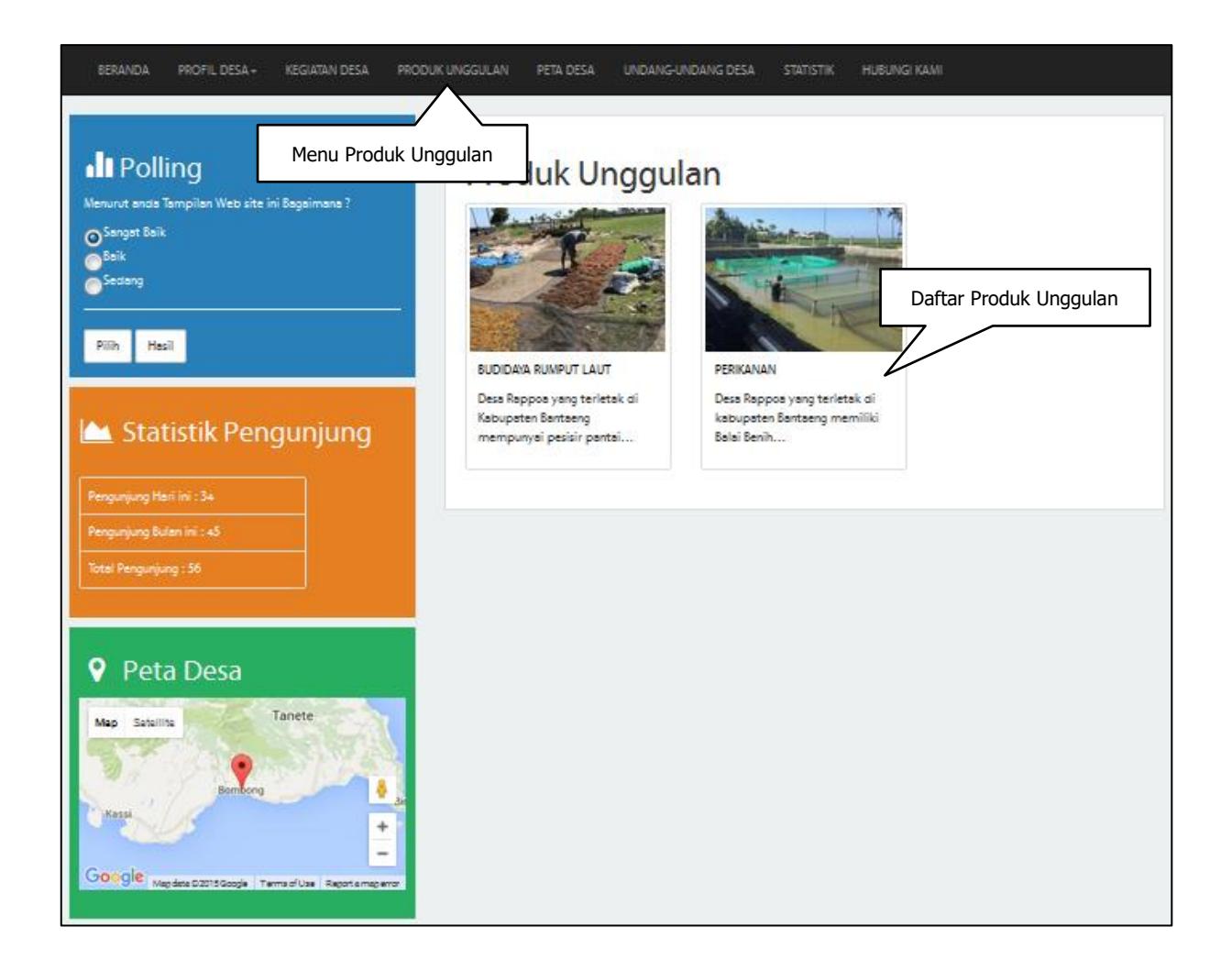

# **2.1.5 PERUNDANGAN DESA**

Menu Undang – Undang Desa berisi informasi terkait undang – undang atau peraturan yang berlaku di masing – masing desa. Untuk masuk ke tampilan "PERUNDANGAN DESA" pengguna bisa mengklik menu "PERUNDANGAN DESA" dan memilih undang – undang yang akan dilihat.

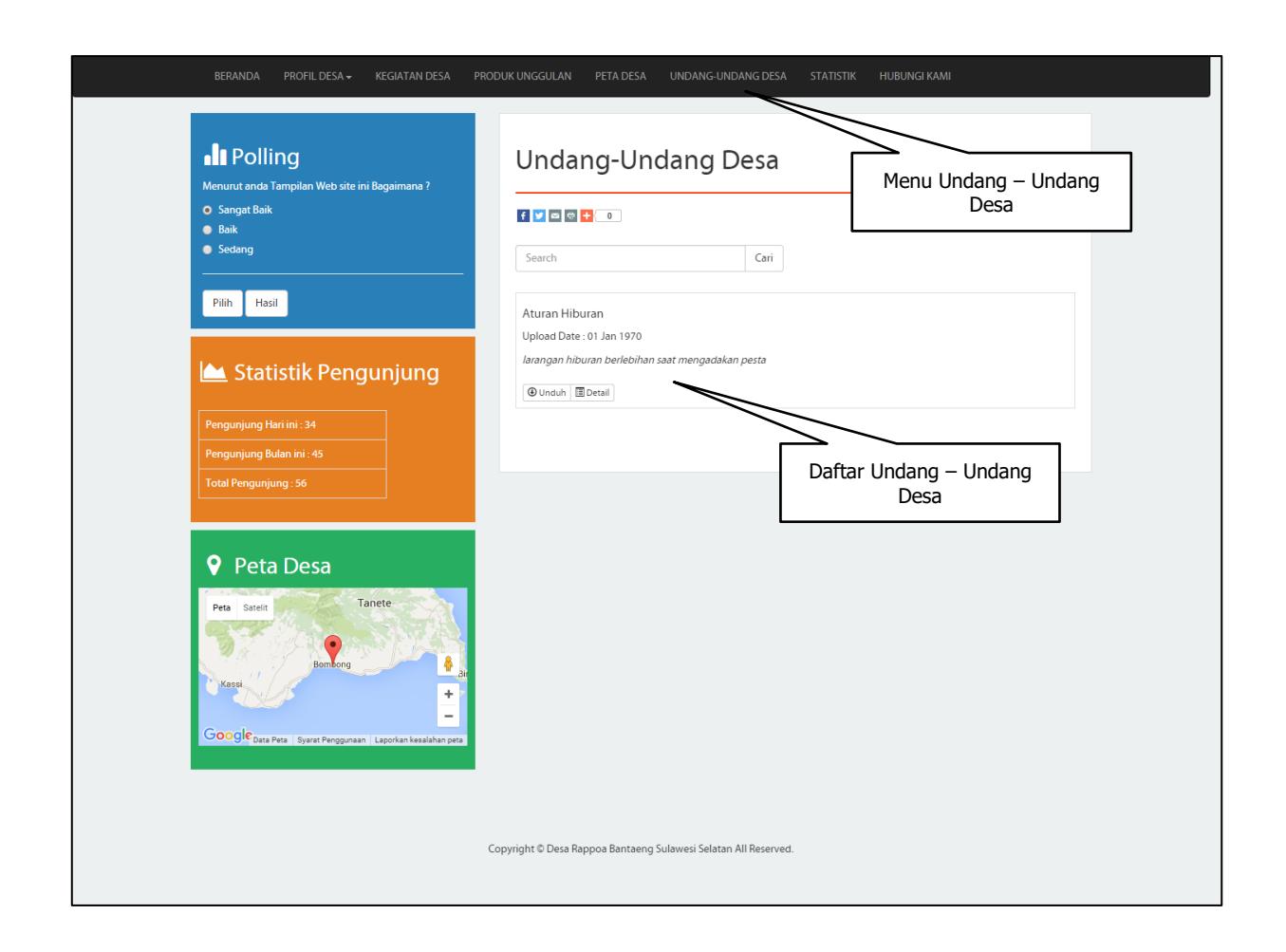

# **2.1.6 STATISTIK DESA**

Menu Statistik Desa berisi informasi desa yang terintegrasi dengan aplikasi desa lainnya. Dalam hal ini dengan aplikasi Potensi Desa. Data statistik Potensi Desa di akses melalui web service dan ditamplikan dalam web desa di menu "STATSTIK" data yang ditampilkan terdiri dari data pendidikan, kesehatan, telekomunikasi, dan fasilitas listrik. Untuk kedepannya tidak tertutup kemungkinan untuk menambah konten atau dengan aplikasi lainnya. Untuk masuk ke tampilan "STATISTIK" pengguna bisa mengklik menu "STATISTIK" kemudian memilih jenis data dari sub menu (tab) yang disediakan.

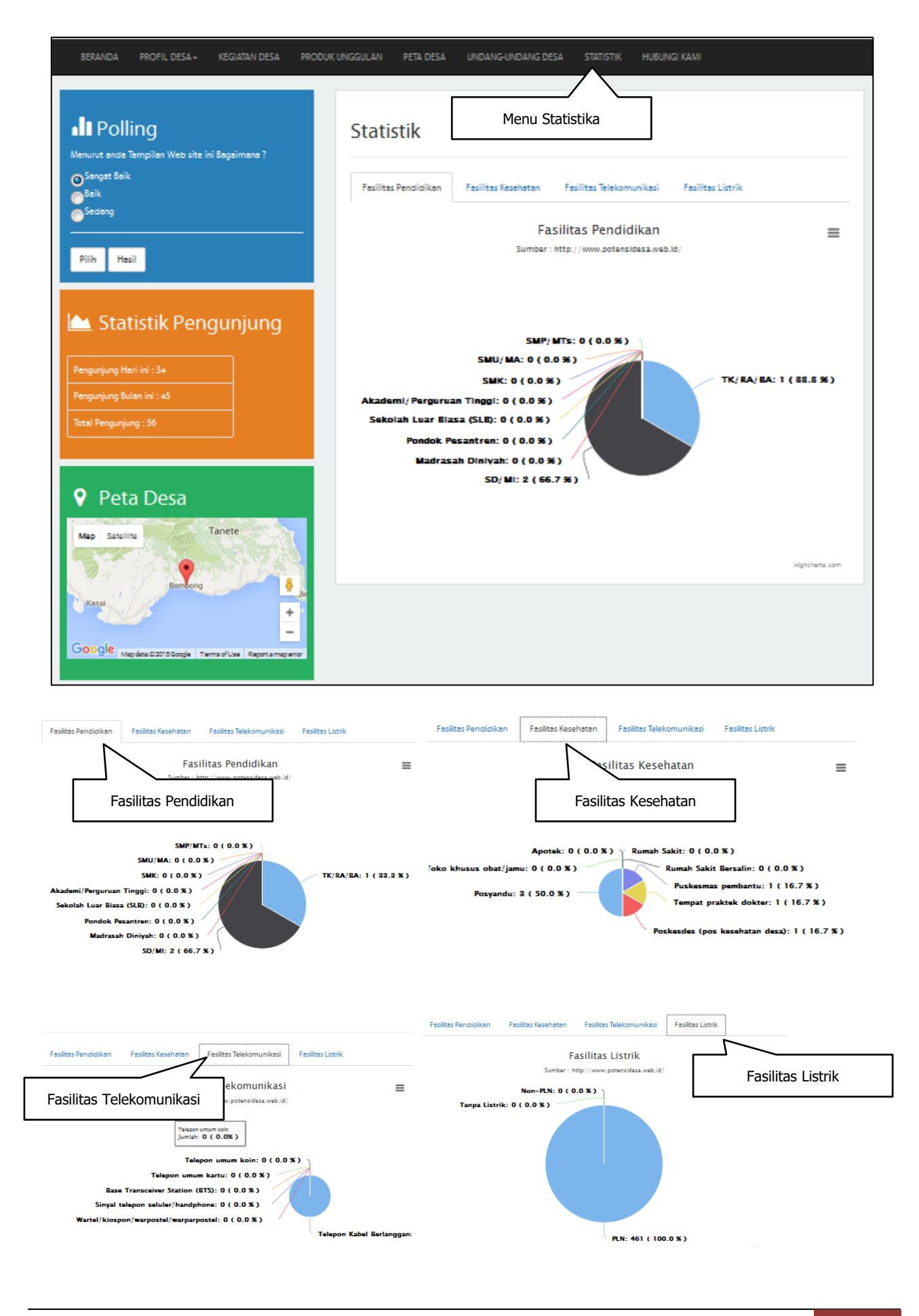

**Manual Penggunaan Aplikasi Aplikasi Desa Online 2015**

# **2.2 ADMIN WEB DESA ONLINE**

Admin Web Desa Online merupakan CMS (Content Management System) untuk pengelolaan konten data Web Desa. Melalui CMS ini admin desa dapat mengisi konten web yang sifatnya data tunggal (single pages) maupun data ganda (multiple pages). Untuk yang sifatnya single pages seperti profil desa dan untuk yang data ganda contohnya kegiatan desa, produk unggulan desa, dan peta desa.

#### **2.2.1. PROFIL DESA**

Profil desa berisi informasi mengenai informasi desa yang bersangkutan. Profil desa mempunyai sub menu Kependudukan dan Batas Wilayah. Untuk merubah konten Kependudukan langkahnya adalah sebagai berikut :

Klik Menu Konten > Halaman

1 Klik Data "PENDUDUK DAN TENAGA KERJA"

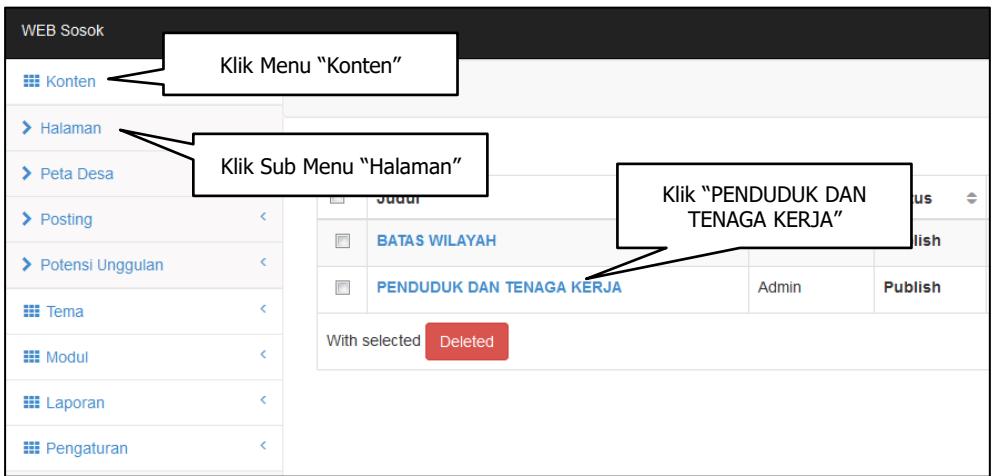

2 Isi Konten di form yang disediakan, kemudian Klik Tombol "Publish" untuk langsung ditampilkan online atau klik tombol "As Draft" untuk disimpan sementara sebagai draft

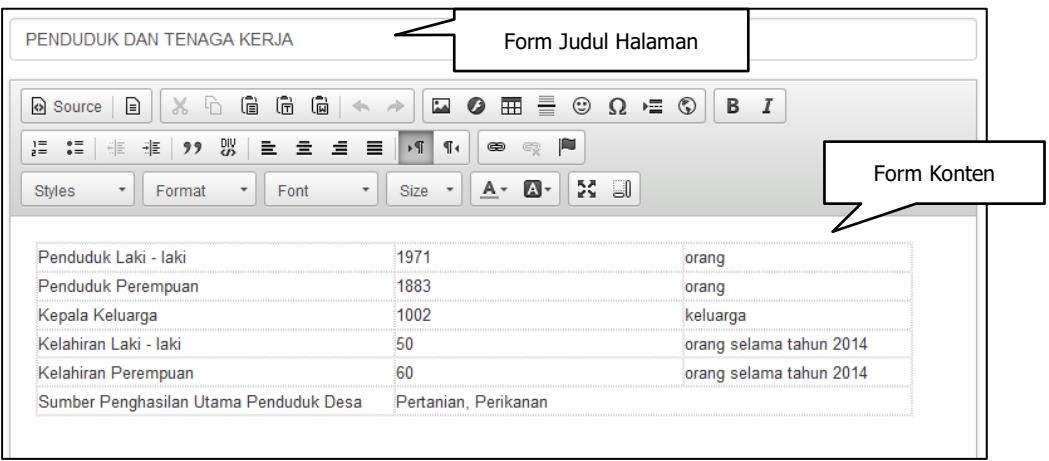

10

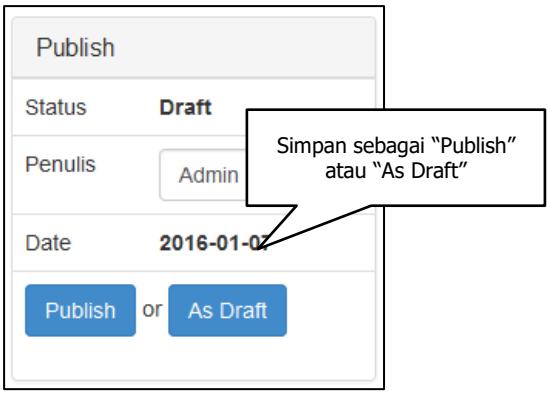

Untuk merubah konten Batas Wilayah langkahnya adalah sebagai berikut :

- 1 Klik Menu Konten > Halaman
- 2 Klik Data "BATAS WILAYAH"

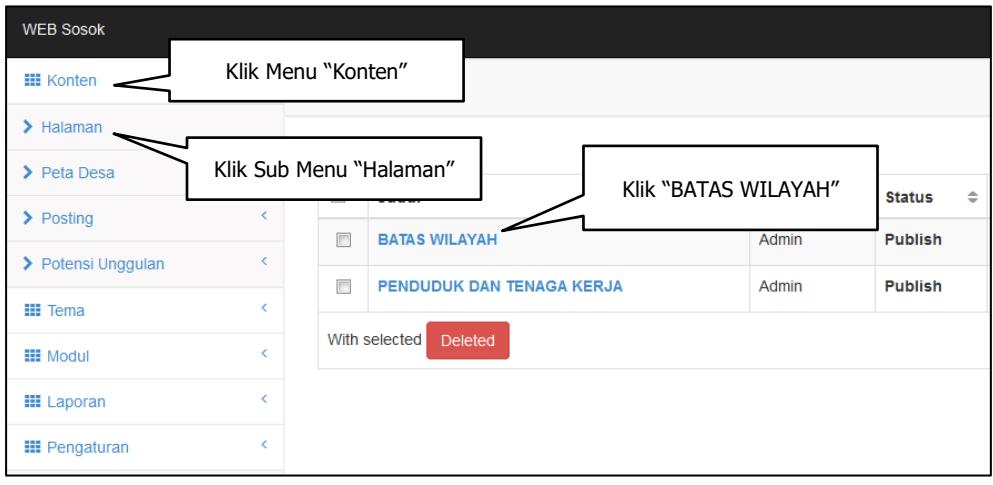

3 Isi Konten di form yang disediakan, kemudian Klik Tombol "Publish" untuk langsung ditampilkan online atau klik tombol "As Draft" untuk disimpan sementara sebagai draft

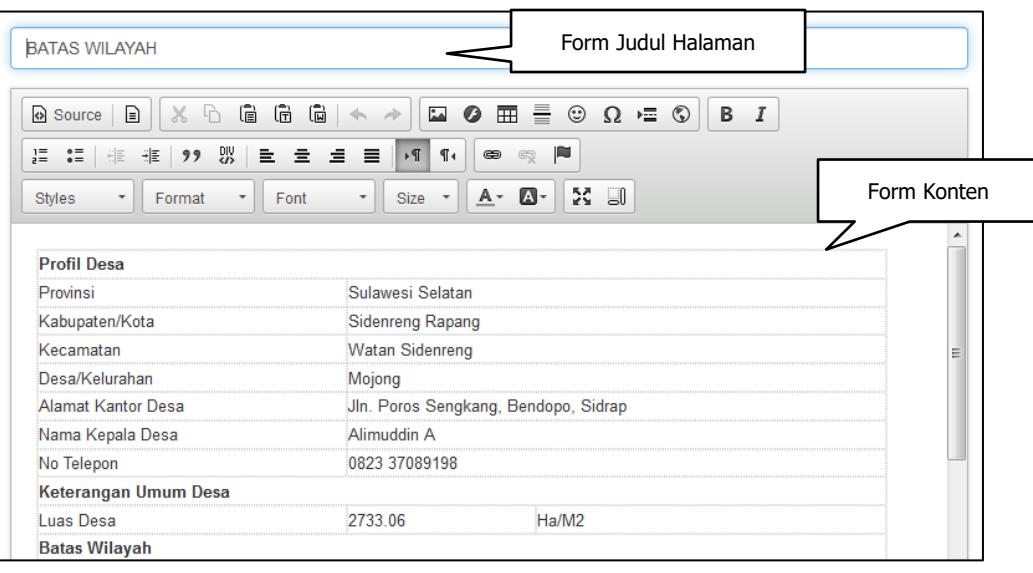

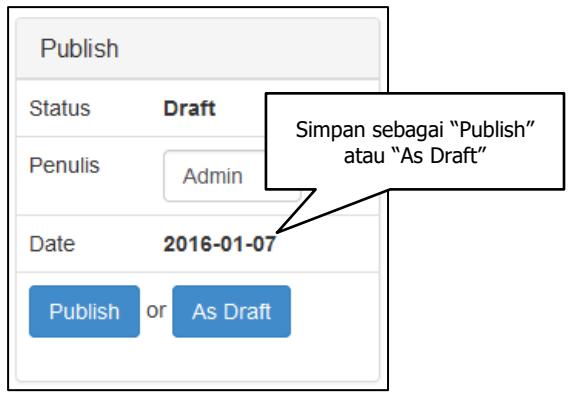

#### **2.2.2. KEGIATAN DESA**

Menu Kegiatan Desa berfungsi untuk pengelolaan konten kegiatan / berita desa. Disini admin bisa menambahkan kegiatan desa baru, merubah kegiatan yang sudah ada, dan menghapus kegiatan yang ada.

#### **TAMBAH DATA KEGIATAN**

1 Klik Menu Konten > Posting > Kelola Posting, kemudian Klik Tombol "BARU"

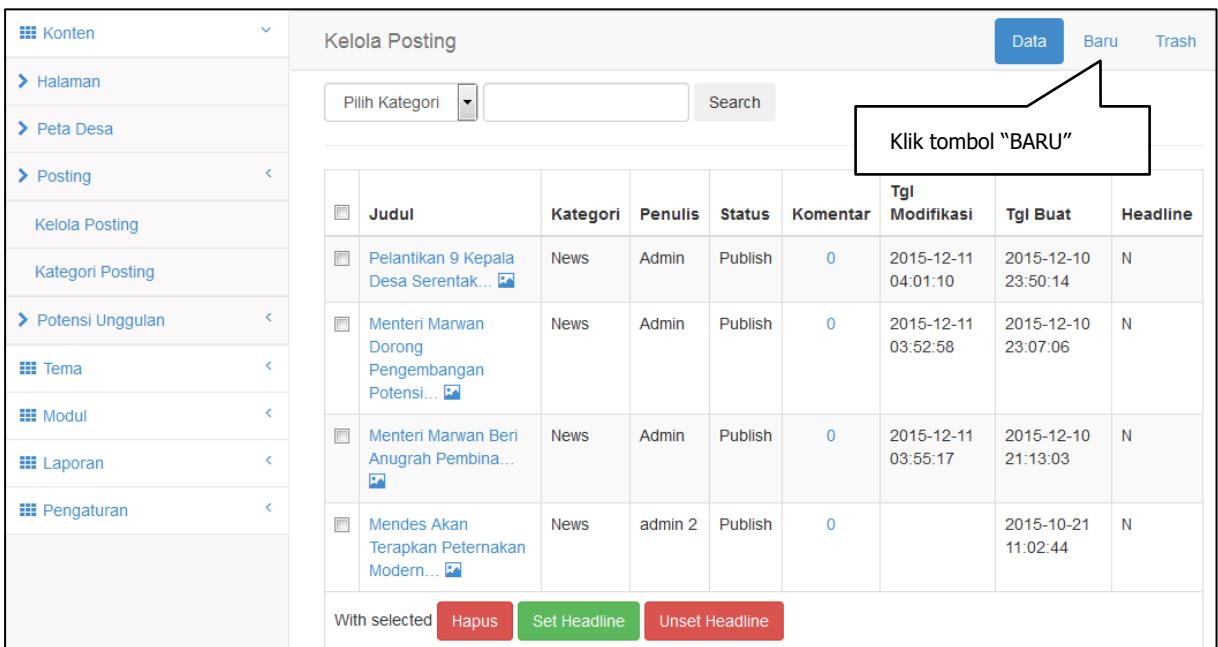

- 2 Isi Konten di form yang disediakan, kemudian Klik Tombol "Publish" untuk langsung ditampilkan online atau klik tombol "As Draft" untuk disimpan sementara sebagai draft. Admin bisa menambahkan image/gambar dengan mengupload di form upload gambar yg disediakan. Terdapat tiga pilihan tampilan image/gambar sebagai berikut :
	- a. Thumbnail Gambar ditampilkan disebelah kiri depan Artikel
	- b. Full Gambar ditampilkan full di atas artikel
	- c. None Gambar tidak ditampilkan di artikel namun hanya ditampilkan di daftar artikel

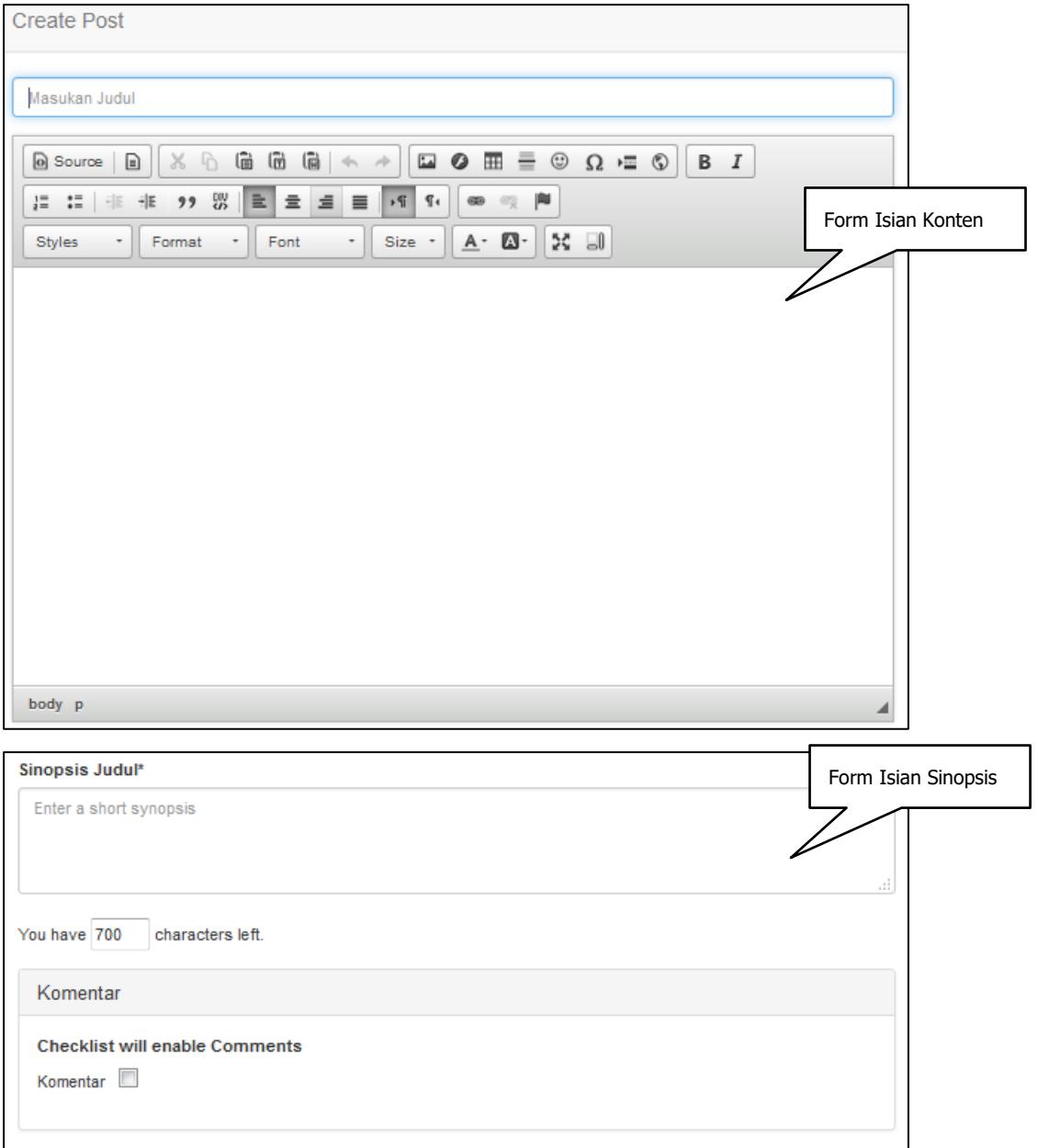

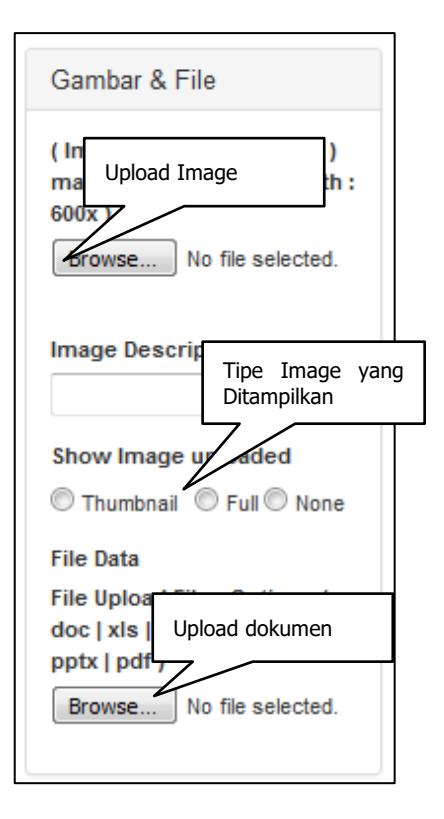

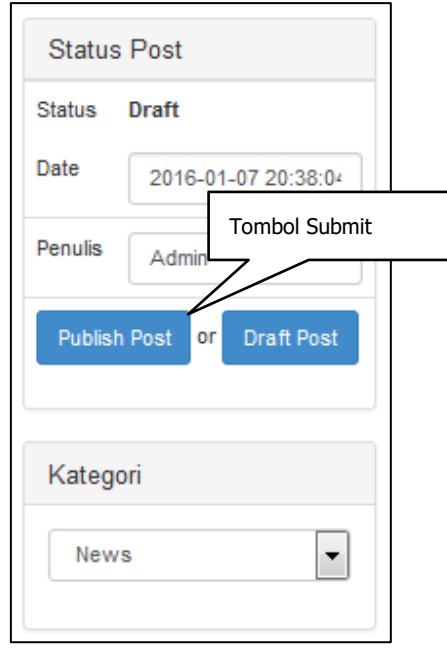

#### **EDIT DATA KEGIATAN**

Berikut adalah tahapan untuk merubah data/artikel kegiatan desa:

1 Klik Menu Konten > Posting > Kelola Posting, kemudian klik data/artikel yang akan dirubah

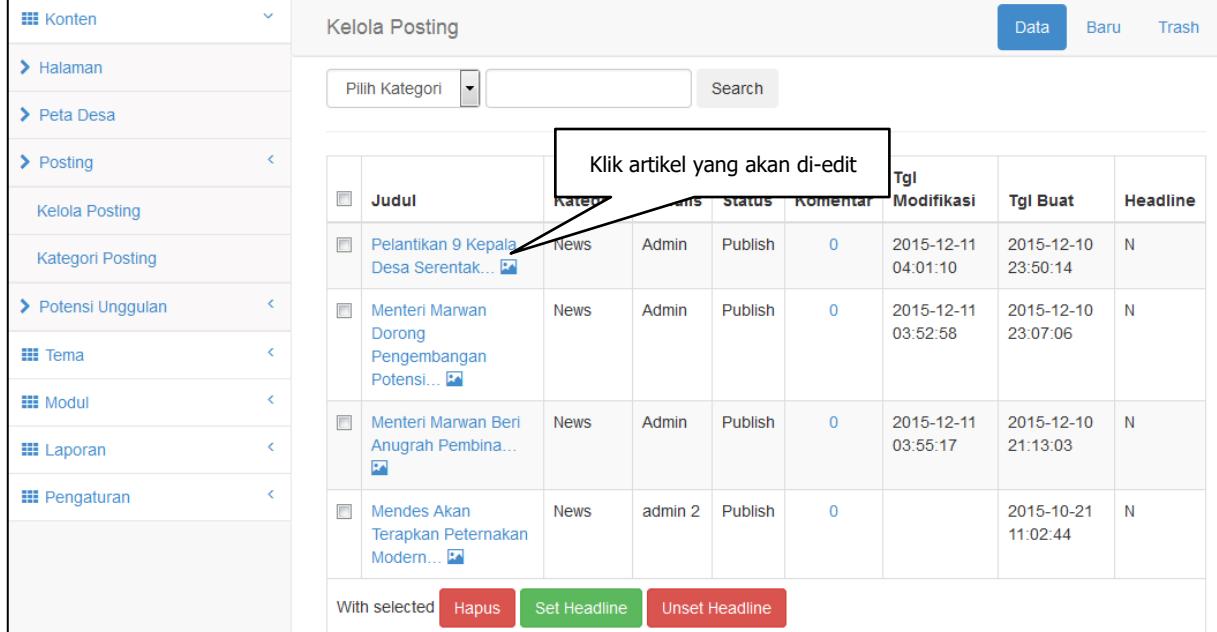

- 2 Perbarui Konten di form yang disediakan, kemudian Klik Tombol "Publish" untuk langsung ditampilkan online atau klik tombol "As Draft" untuk disimpan sementara sebagai draft. Admin bisa menambahkan image/gambar dengan mengupload di form upload gambar yg disediakan. Terdapat tiga pilihan tampilan image/gambar sebagai berikut :
	- a. Thumbnail Gambar ditampilkan disebelah kiri depan Artikel
	- b. Full Gambar ditampilkan full di atas artikel
	- c. None Gambar tidak ditampilkan di artikel namun hanya ditampilkan di daftar artikel

![](_page_15_Picture_70.jpeg)

![](_page_16_Picture_71.jpeg)

#### **HAPUS DATA KEGIATAN**

Berikut adalah tahapan untuk menghapus data/artikel kegiatan desa yang sudah ada :

1 Klik Menu Konten > Posting > Kelola Posting, kemudian centang data/artikel yang akan dihapus

![](_page_16_Picture_72.jpeg)

Data yang sudah dihapus tidak akan tampil secara online, namun datanya masih tersimpan di menu "Trash". Data tersebut dapat dikembalikan atau dihapus secara permanen.

## **2.2.3. PRODUK UNGGULAN DESA**

Menu Produk Unggulan Desa berfungsi untuk pengelolaan produk – produk desa. Disini admin bisa menambahkan produk unggulan baru, merubah produk yang sudah ada, dan menghapus produk yang ada.

#### **TAMBAH DATA PRODUK UNGGULAN**

Berikut adalah tahapan untuk menambahkan kegiatan desa baru :

1 Klik Menu Konten > Potensi Unggulan > Manage Potensi Unggulan, kemudian Klik Tombol "TAMBAH"

![](_page_17_Picture_84.jpeg)

2 Isi Konten di form yang disediakan, kemudian Klik Tombol "Publish" untuk langsung ditampilkan online atau klik tombol "As Draft" untuk disimpan sementara sebagai draft. Admin bisa menambahkan image/gambar dengan mengupload di form upload gambar yg disediakan.

![](_page_18_Picture_31.jpeg)

#### **EDIT DATA PRODUK UNGGULAN**

Berikut adalah tahapan untuk merubah data produk unggulan desa desa:

1 Klik Menu Konten > Potensi Unggulan > Manage Potensi Unggulan, kemudian klik produk yang akan dirubah

![](_page_19_Picture_63.jpeg)

2 Perbarui Konten di form yang disediakan, kemudian Klik Tombol "Publish" untuk langsung ditampilkan online atau klik tombol "As Draft" untuk disimpan sementara sebagai draft. Admin bisa menambahkan image/gambar dengan mengupload di form upload gambar yg disediakan.

![](_page_19_Picture_64.jpeg)

![](_page_20_Figure_0.jpeg)

#### **HAPUS DATA PRODUK UNGGULAN**

Berikut adalah tahapan untuk menghapus data produk unggulan desa yang sudah ada :

1 Klik Menu Konten > Potensi Unggulan > Kelola Potensi Unggulan, kemudian centang data yang akan dihapus

![](_page_20_Picture_92.jpeg)

Data yang sudah dihapus tidak akan tampil secara online, namun datanya masih tersimpan di menu "Trash". Data tersebut dapat dikembalikan atau dihapus secara permanen.

## **2.2.4. PETA DESA**

Menu Peta Desa berfungsi untuk pengelolaan peta desa. Disini admin bisa menambahkan peta baru, merubah peta yang sudah ada, dan menghapus peta yang ada.

#### **TAMBAH DATA PETA DESA**

Berikut adalah tahapan untuk menambahkan kegiatan desa baru :

1 Klik Menu Konten > Peta Desa, kemudian Klik Tombol "TAMBAH"

![](_page_21_Picture_50.jpeg)

2 Isi Konten di form yang disediakan, kemudian Klik Tambah untuk menambah data peta desa atau pilin Batal untuk membatalkan.

![](_page_21_Picture_51.jpeg)

#### **EDIT DATA PETA DESA**

Berikut adalah tahapan untuk merubah data produk unggulan desa desa:

1 Klik Menu Konten > Peta Desa, kemudian klik peta yang akan dirubah

![](_page_22_Picture_61.jpeg)

2 Perbarui Konten di form yang disediakan, kemudian Klik Tombol "Simpan" untuk langsung menyimpan atau klik tombol "Batal" untuk membatalkan. Untuk menghapus, pilih tombol "Delete This petadesa".

![](_page_22_Picture_62.jpeg)

#### **HAPUS DATA PETA DESA**

Berikut adalah tahapan untuk menghapus data produk unggulan desa yang sudah ada :

1 Klik Menu Konten > Peta Desa, kemudian centang data yang akan dihapus

![](_page_23_Picture_3.jpeg)

Data yang sudah dihapus tidak akan tampil secara online, namun datanya masih tersimpan di menu "Trash". Data tersebut dapat dikembalikan atau dihapus secara permanen

#### **2.2.5. PERUNDANGAN DESA**

Menu Perundangan Desa berfungsi untuk pengelolaan data undang – undang ataupun peraturan desa. Disini admin bisa menambahkan data undang – undang baru, merubah data yang sudah ada, dan menghapus data yang ada.

#### **TAMBAH DATA PERUNDANGAN DESA**

Berikut adalah tahapan untuk menambahkan undang – undang desa baru :

1 Klik Menu Modul > Perundangan Desa

![](_page_23_Picture_134.jpeg)

2 Isi Konten di form yang disediakan, kemudian Klik Simpan untuk menambah data undang – undang desa atau pilin Batal untuk membatalkan. Tunggu hingga proses simpan / upload selesai.

![](_page_24_Picture_54.jpeg)

#### **EDIT DATA PERUNDANGAN DESA**

Berikut adalah tahapan untuk merubah data produk unggulan desa desa:

1 Klik Menu Modul > Perundangan Desa, kemudian klik data yang akan dirubah

![](_page_24_Picture_55.jpeg)

2 Perbarui Konten di form yang disediakan, kemudian Klik Tombol "Simpan" untuk langsung menyimpan atau klik tombol "Batal" untuk membatalkan.

![](_page_25_Picture_68.jpeg)

#### **HAPUS DATA PERUNDANGAN DESA**

Berikut adalah tahapan untuk menghapus data produk unggulan desa yang sudah ada :

1 Klik Menu Modul > Perundangan Desa, kemudian centang data yang akan dihapus

![](_page_25_Figure_4.jpeg)

Data yang sudah dihapus tidak akan tampil secara online, namun datanya masih tersimpan di menu "Trash". Data tersebut dapat dikembalikan atau dihapus secara permanen